# How to Guide for Translators - Rigi for XTM

Version 0.1 (21 April 2020)

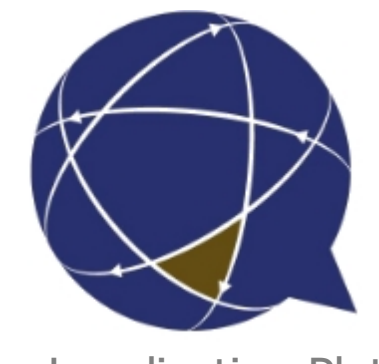

Rigi.io - Localization Platform

Copyright © by rigi.io. All Rights Reserved.

# **Table of contents**

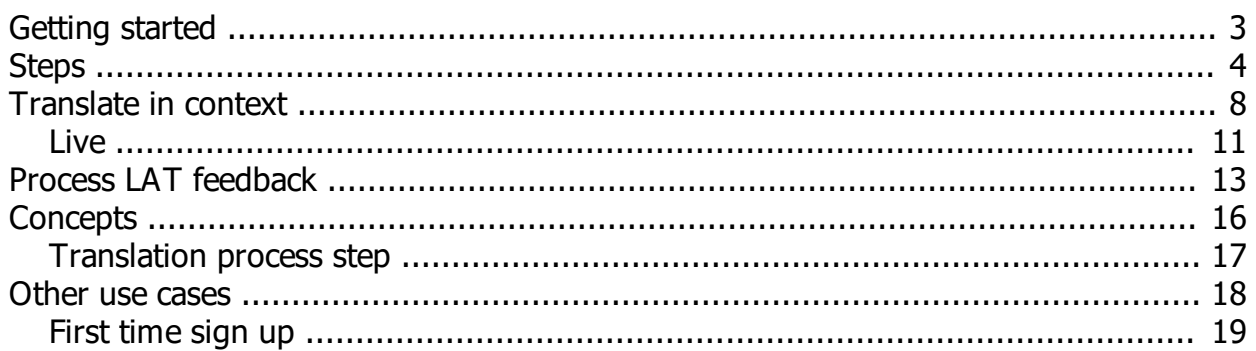

## <span id="page-2-0"></span>**Getting started**

This guide describes the steps how to translate UI texts in XTM using the Rigi connector for XTM.

Jump directly to [step-by-step instructions.](#page-3-0)

## **Intended audience**

· Translators.

## **Purpose**

- · Translate UI texts in context (WYSIWYG).
- · Process feedback from Language Testers and apply corrections.

# **Supported file formats**

- · Rigi XLIFF.
- Rigi XML (deprecated).

## **Workflow**

See [Translation process step.](#page-16-0)

Continue with [step-by-step instructions](#page-3-0).

## <span id="page-3-0"></span>**Steps**

You should have received a file with UI texts from your Project Manager and you want to translate it in XTM.

# **Steps**

- 1. Create a project in XTM
	- 1. Click **XTM > Add project**

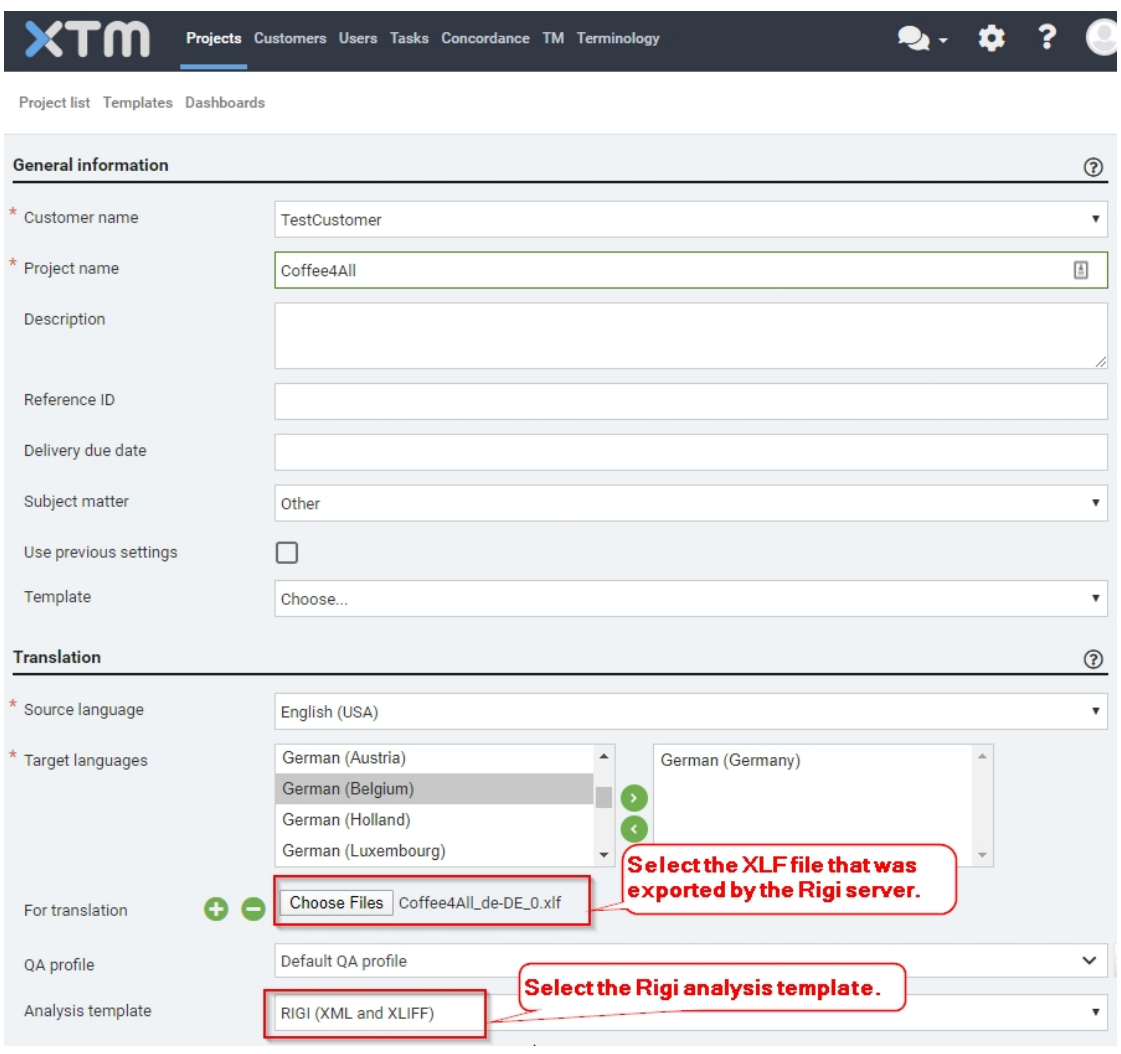

#### 2. Click **Create**

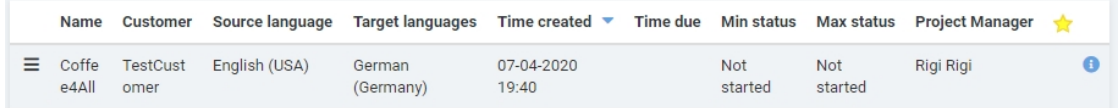

2. Click **Project > Open editor >** {Language}

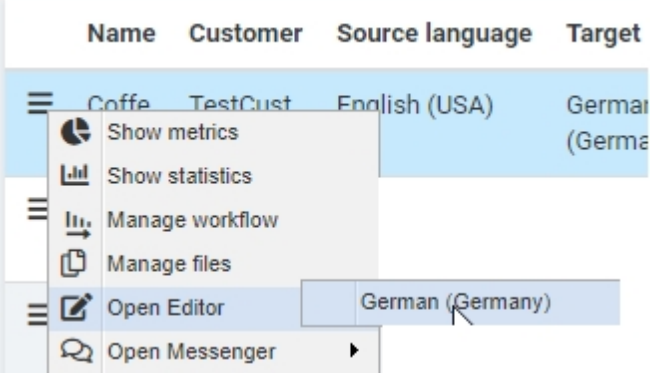

#### *This will open two windows:*

XTM Workbench viewer | Coffee4All  $\times$ ×

- o *the XTM Workbench, and*
- o *the Rigi viewer.*
- 3. Show the windows side-by-side

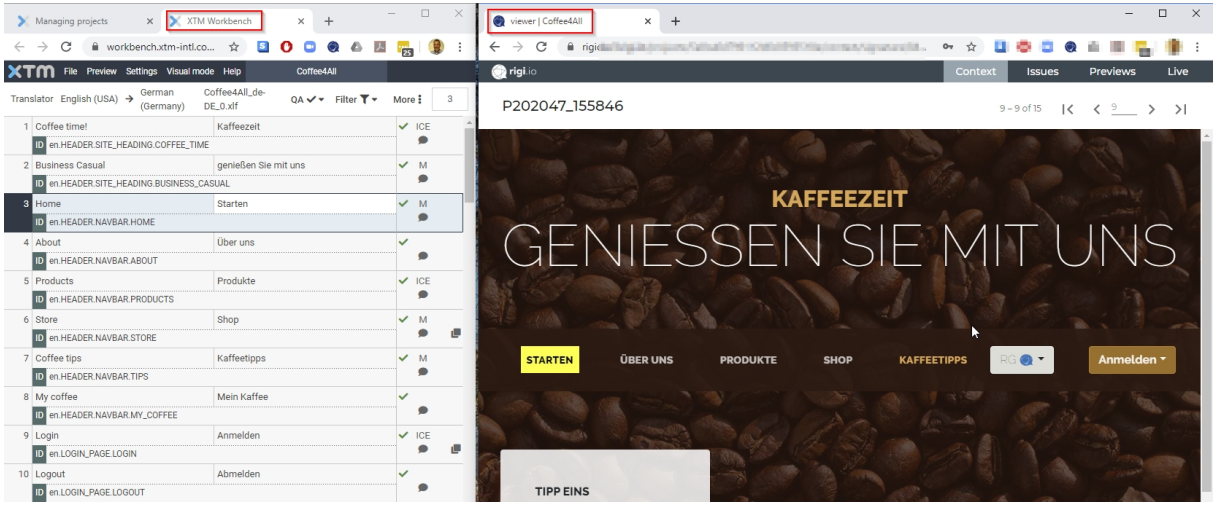

#### Notes:

- o If the Rigi viewer does not appear, then check if the window is not blocked by a popup blocker.
- o Depending on the set-up you may need to login first in Rigi to see the previews, see [First time sign up.](#page-18-0)
- 4. Translate/correct translations in XTM:
	- 1. [Translate in context,](#page-7-0) or
	- 2. [Process feedback](#page-12-0) from Language Testers and apply corrections.
- 5. Generate the translations.
	- 1. Click Workbench > Manage files

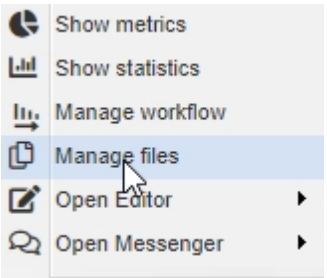

#### *This opens the files view.*

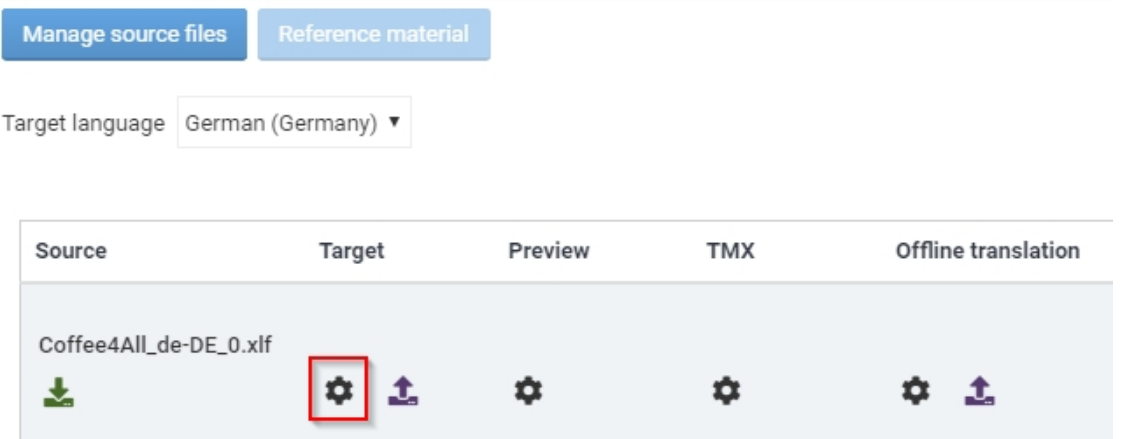

#### 2. Click **generate-icon > gnerate target**

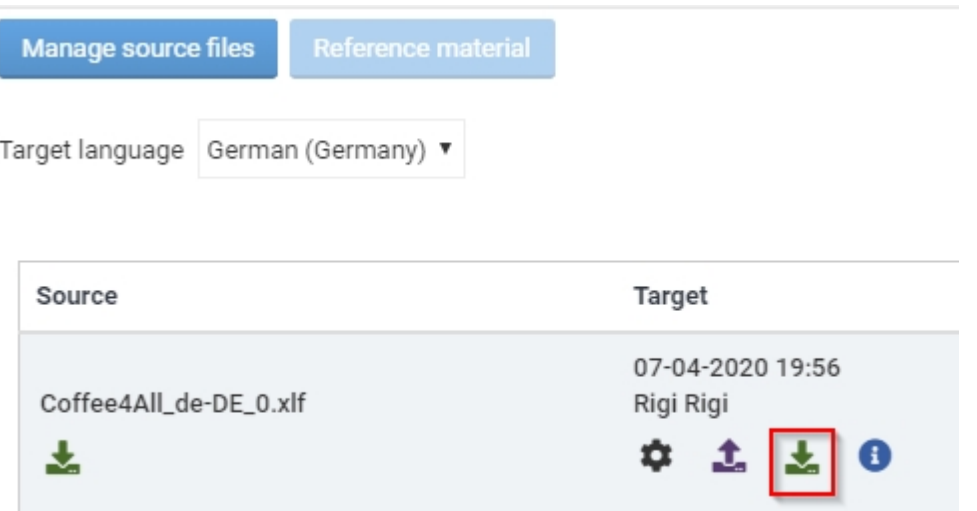

#### 3. Click **download-icon**.

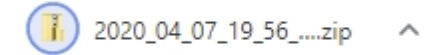

*The Project manager can now import the translations on the Rigi server.*

4. The Project Manager clicks **Rigi server > Texts > Import**

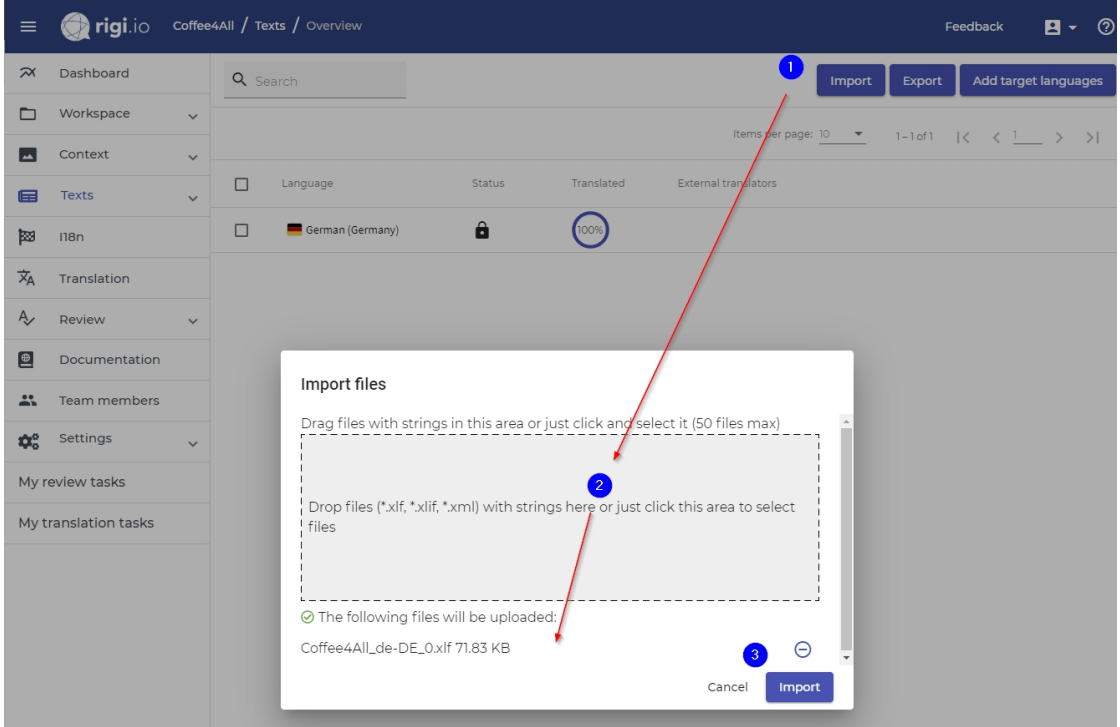

*Select the XLF file with translations.*

## 5. Click **Import**.

*Now the translations are available on the server.*

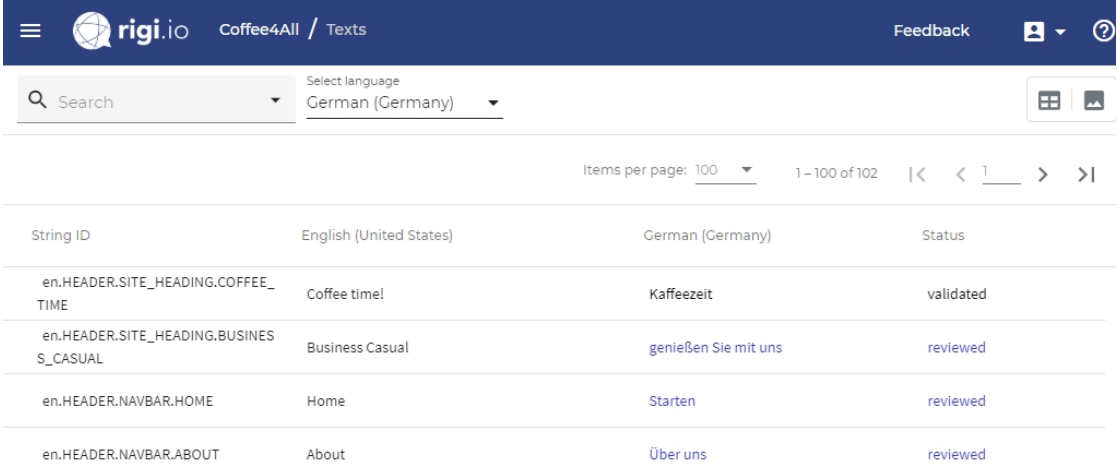

## <span id="page-7-0"></span>**Translate in context**

When you select a text in XTM, the Rigi Viewer will show you an interactive HTML Preview.

That HTML Preview contains the actual translations and highlights the selected text.

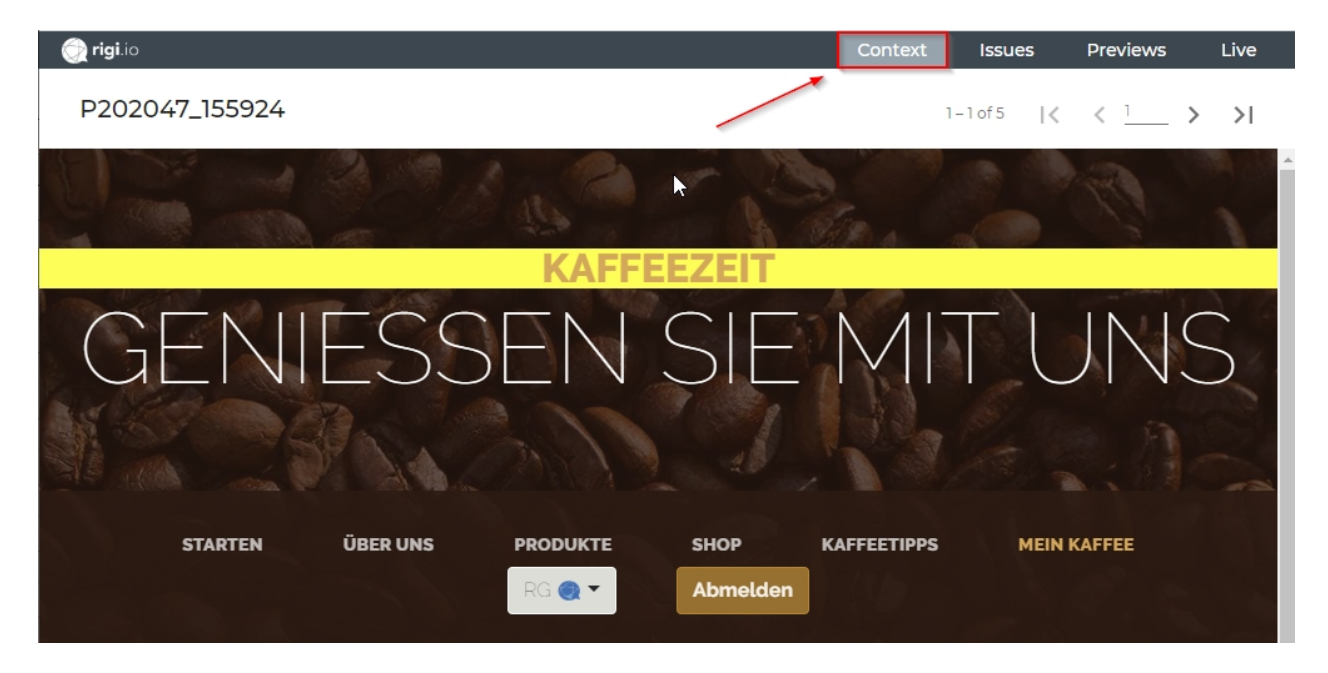

# **Steps**

- 1. Select **Context mode**.
- 2. Select a segment with a UI text in XTM

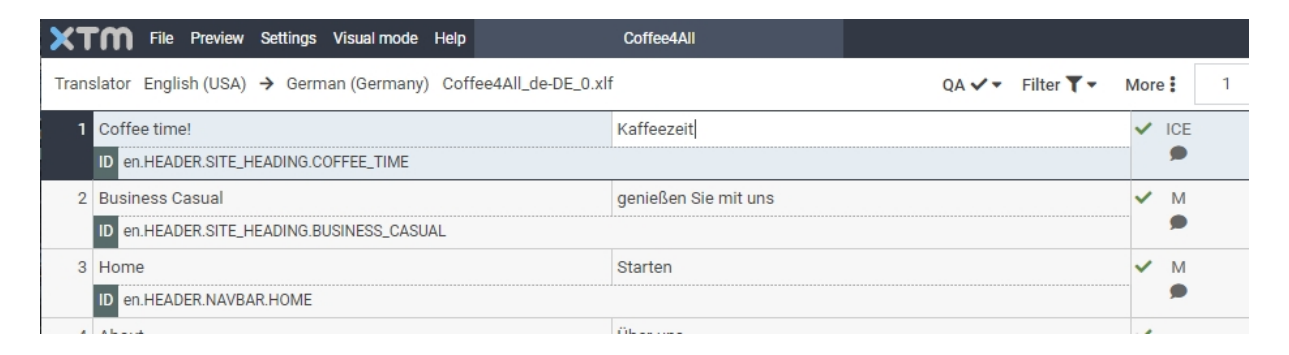

*This will select the preview in the Rigi Viewer.*

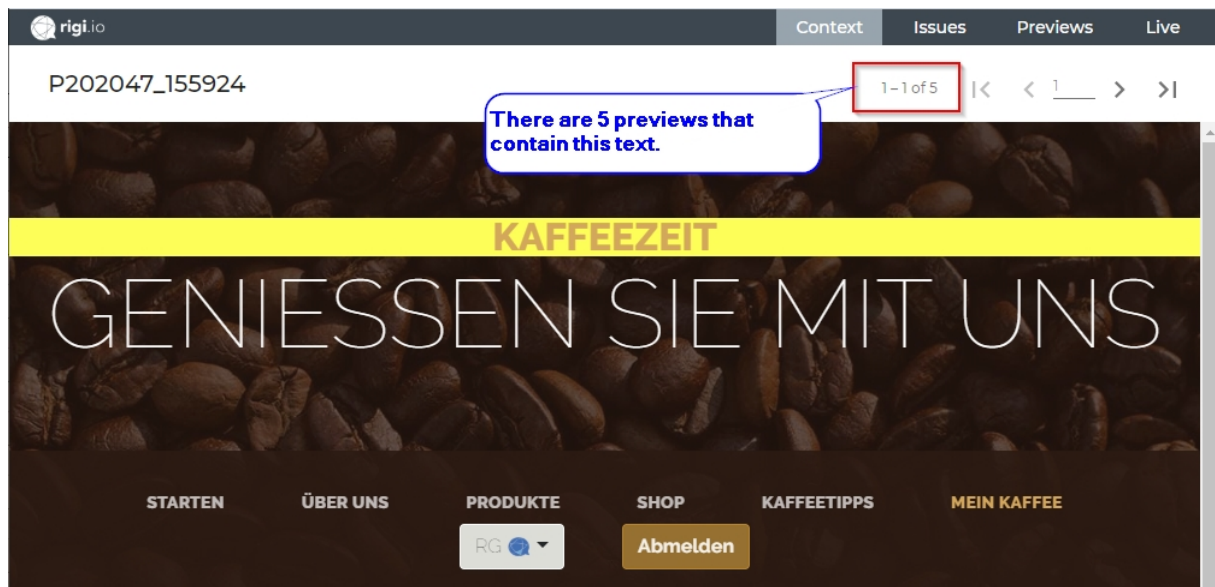

**Notes** 

- o The same string identifier can be used on more than one HTML Preview.
	- Use the navigation bar to browse through. They are sorted in the order they were captured (1 is the most recent).
- o The following message is shown if there is no HTML Preview available:

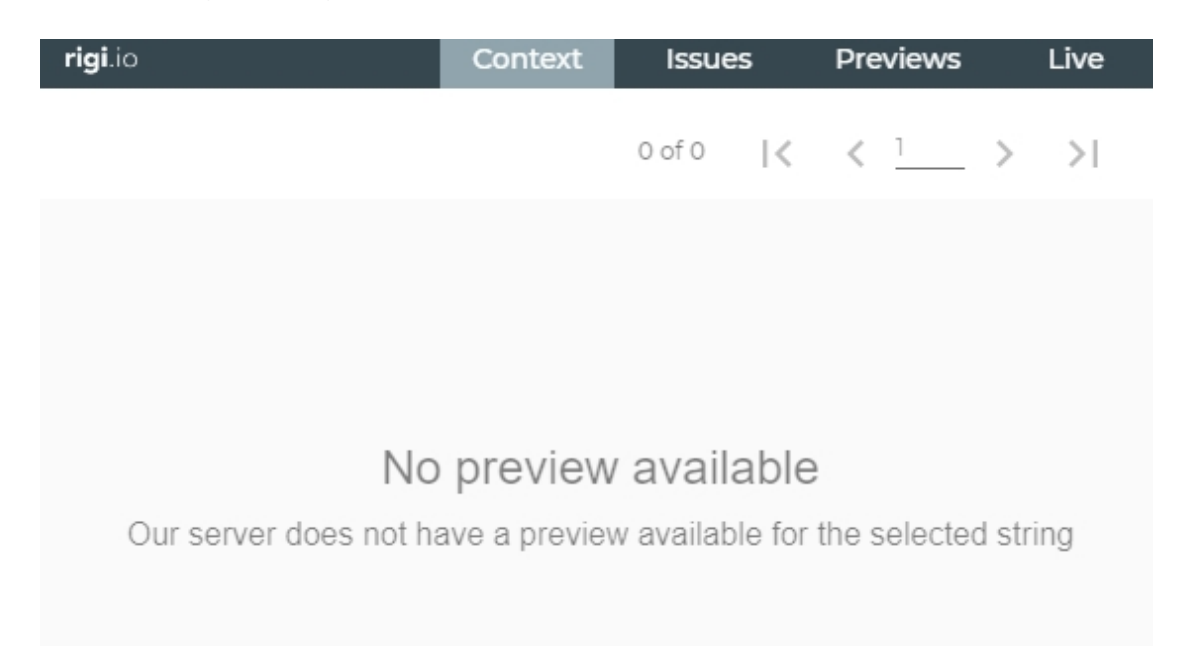

3. Translate the text in XTM.

**Notes** 

- o The text in the Rigi Viewer gets updated with each character that you type.
- o If the same string identifier is used on one preview, then all instances will be selected and updated. For example, in the following preview the UI string with the opening time is defined as *{{0}} to {{1}},* where the times are variables. This string occurs multiple times on the same preview, with different values:

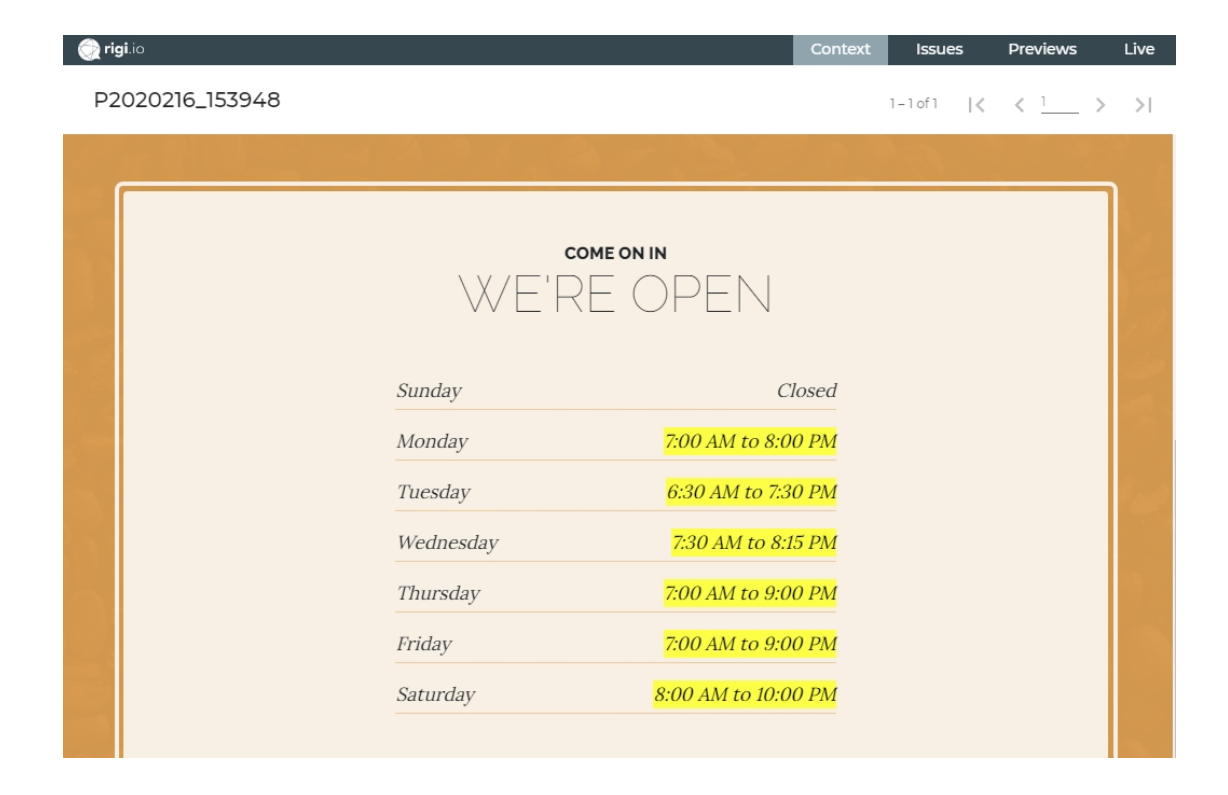

## **Notes**

- · Select a text in the Rigi Viewer to select it in XTM.
	- o Right click text in the Rigi Viewer, or
	- o Hover mouse over text in the Rigi Viewer and press CTRL-button.
- · Colors:
	- o Green: a texts highlights green when the mouse is moved over it (and the text is a Rigi text).
	- o Yellow: a text is selected.

#### <span id="page-10-0"></span>**Live**

The developers may provide you in some cases access to a (staging) server with the live application.

# **Steps**

1. Install the Rigi Chrome extension if not done already. You can download it [here](https://chrome.google.com/webstore/detail/rigi-injector/cmpkbfffmenpomncklhllnhbmpbpfiip) from the Chrome Webstore

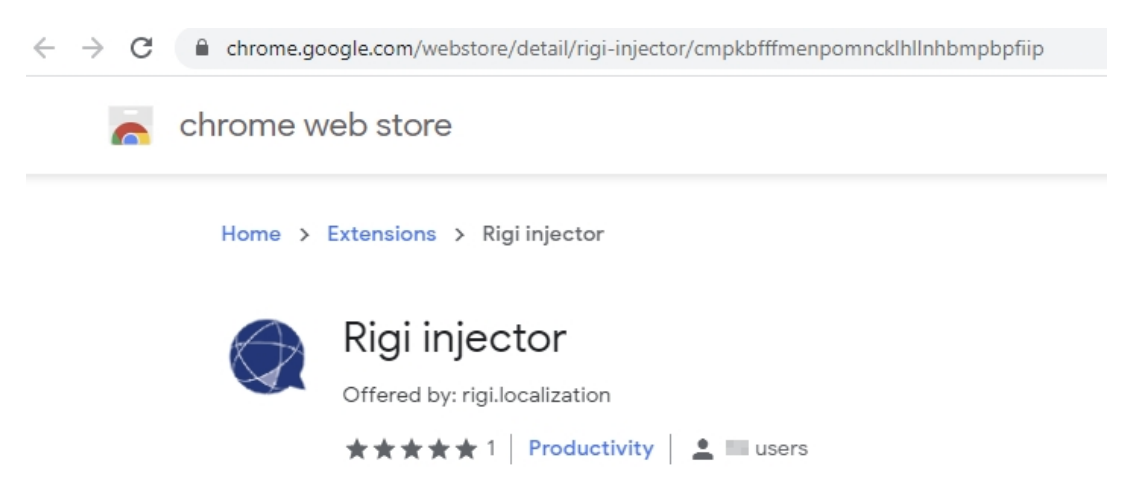

2. Click **live tab**

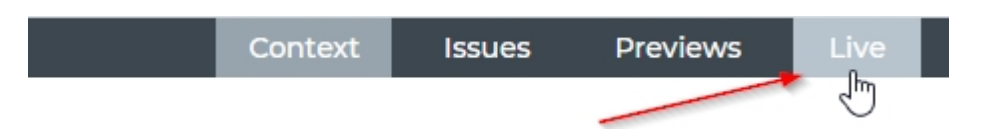

*This will open the live web application in a separate browser window*

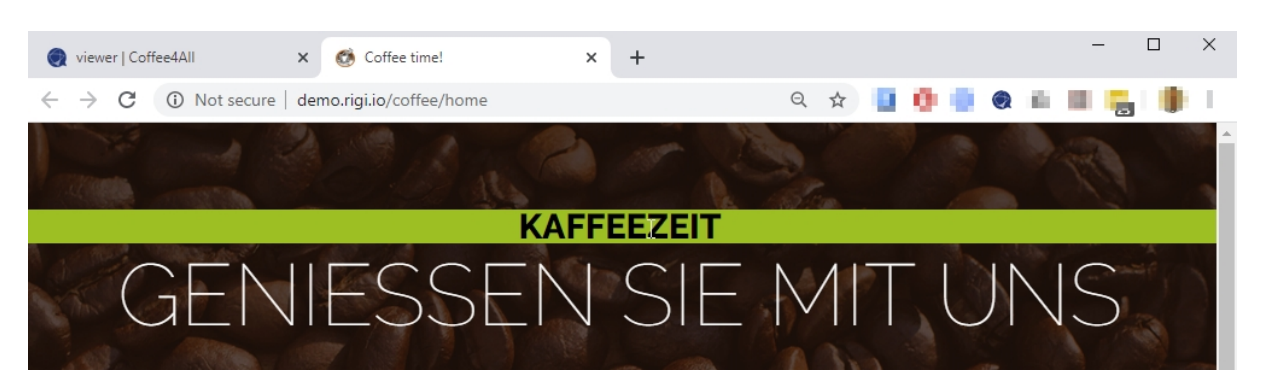

- 3. Navigate, select and translate.
	- o You can browse the web application. All menus, buttons, etc. shall work normally.
	- o Right click the mouse to select a string (it will not get selected in the string list in XTM).
	- o Apply the translation (text in Rigi Viewer will be updated).
- 4. Click Viewer tab > Context.

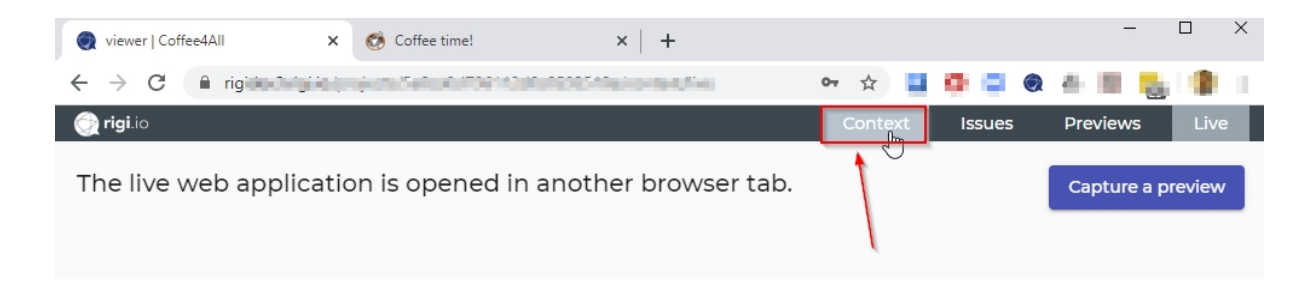

*This will close the live window and load the context mode again:*

## <span id="page-12-0"></span>**Process LAT feedback**

Language Testers review translations during a Language Acceptance Test (LAT).

They can enter their comments in an interactive environment:

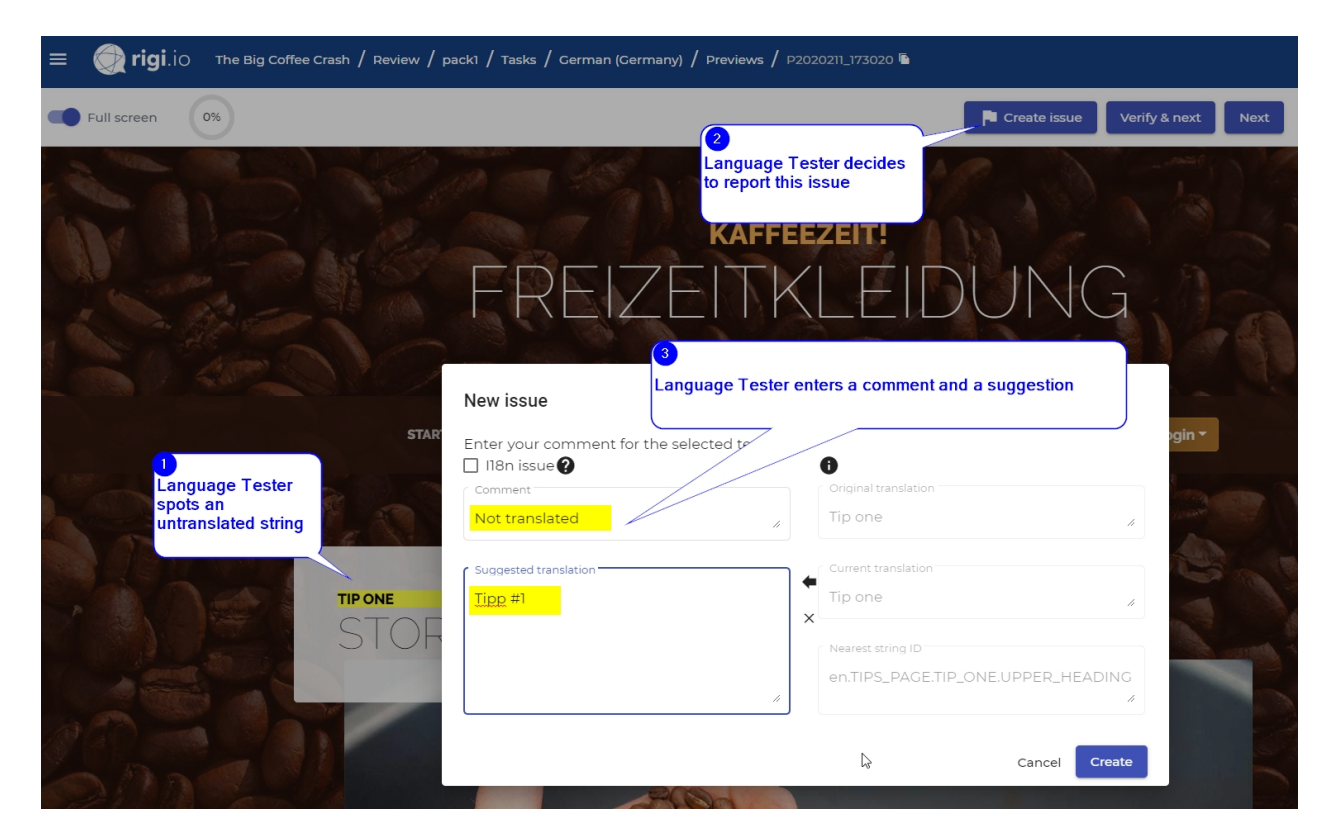

# **Steps**

1. Click **Issues tab**

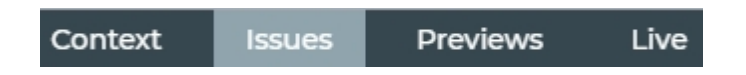

*This shows all issues that the Language Testers reported*

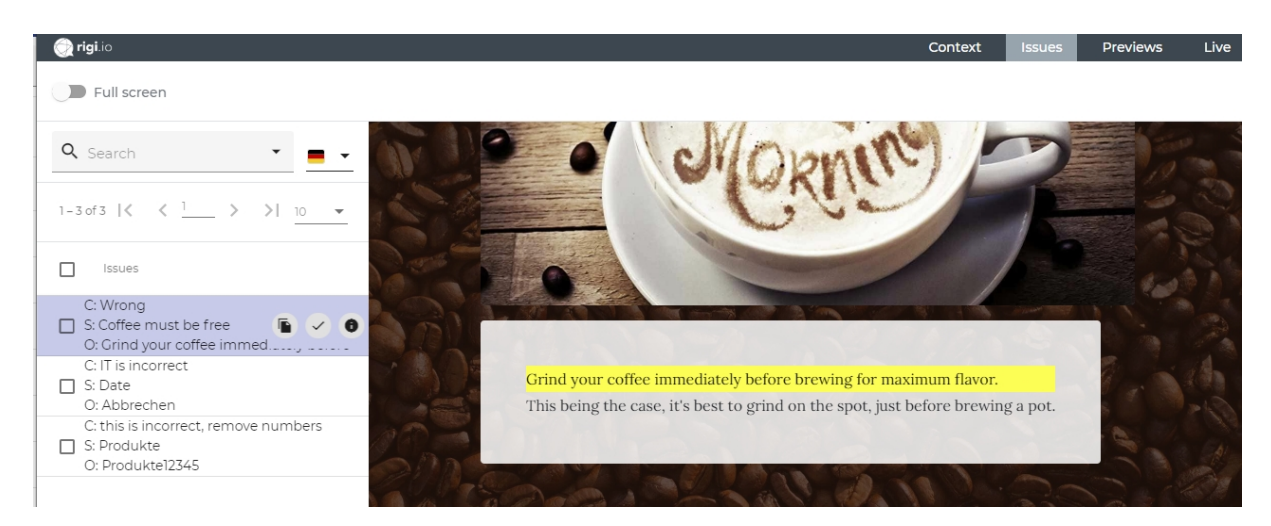

#### 2. Select the issue in the list.

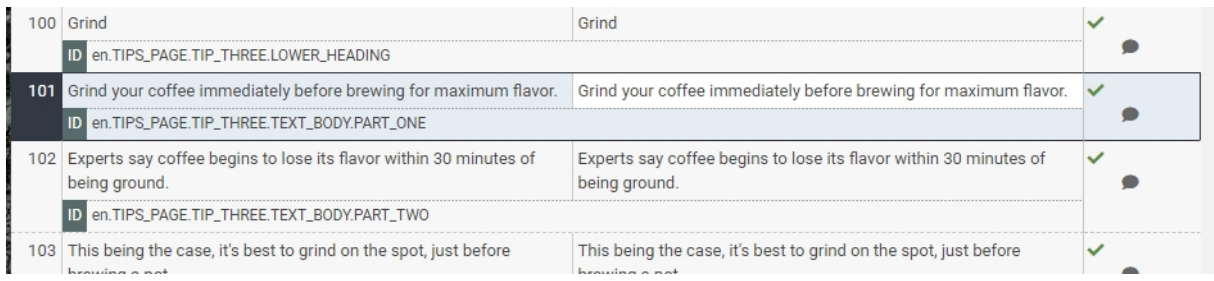

#### *This will select the string in XTM.*

#### 3. Copy the suggestion to the clipboard

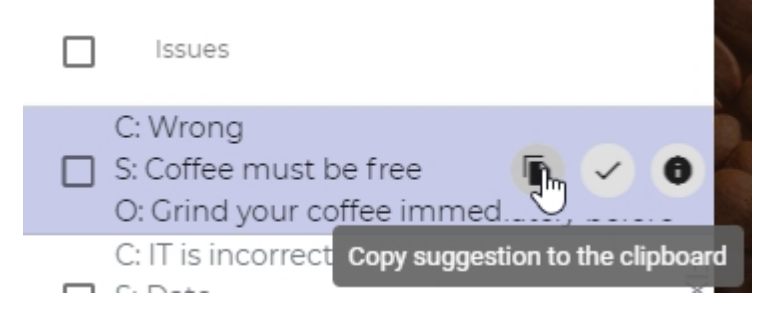

and...

4. Paste it as translation in the string list:

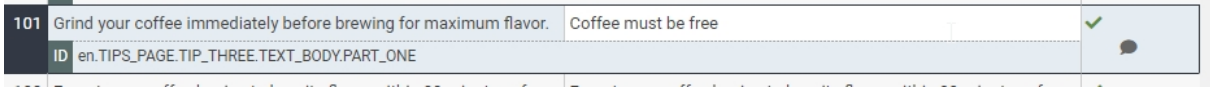

#### *The text in the Rigi Viewer gets updated immediately:*

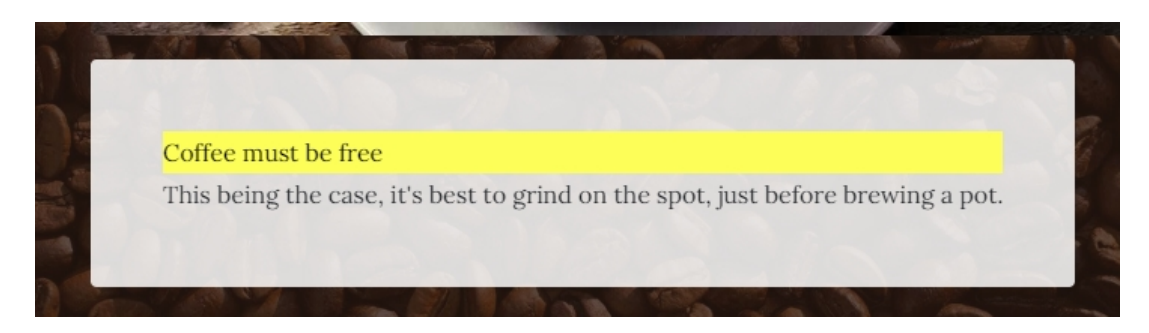

5. Mark the issue as fixed

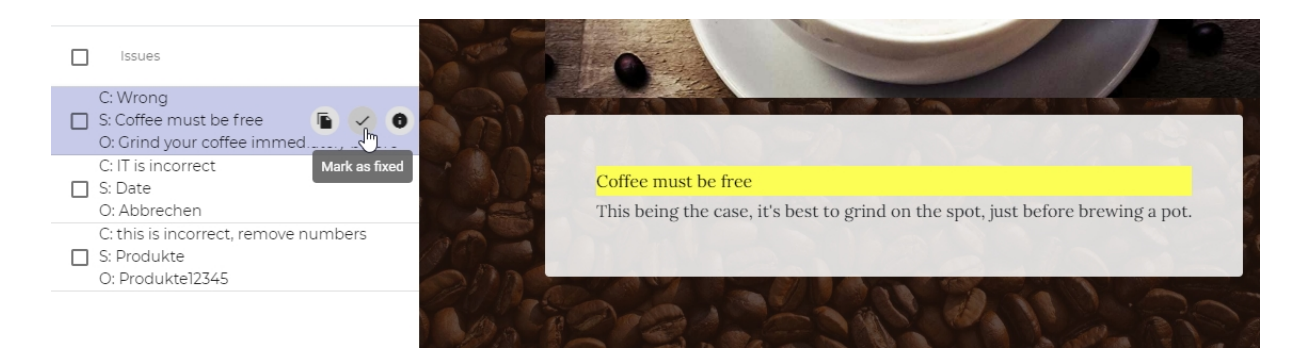

*This will mark the issue as fixed.*

6. Fix the other reported issues.

# <span id="page-15-0"></span>**Concepts**

This section provides some more background about the LAT within the overall process.

## <span id="page-16-0"></span>**Translation process step**

The following figure shows translation and correction as part of the overall localization process.

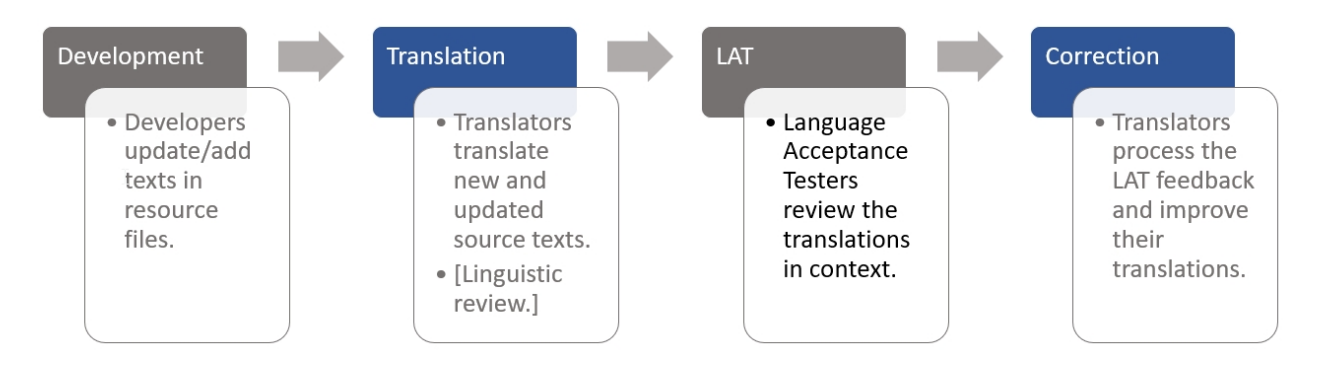

# **Development**

Developers send the complete set of resource files (e.g. json, properties) to be translated to the Project Manager.

# **Translation**

The Project Manager creates a project and manages that translators translate new and updated source texts. That process may include an internal linguistic review.

# **LAT**

The Project Manager sets up a Language Acceptance Test. For each language a review task is created and assigned to one or more Language Testers. Each Language Tester reviews translations in context and provides feedback. That feedback may include a suggestion for a better translation.

# **Correction**

Translators have direct access to your feedback and directly apply the corrections in their translation editor. The translators see a preview with the text highlighted.

## <span id="page-17-0"></span>**Other use cases**

This section describes exceptional use cases that usually shall be done only once.

#### <span id="page-18-0"></span>**First time sign up**

If this is your first time, then you will have to sign-up to the server first.

You should have received an email.

## **Steps**

1. Click the link to enter your account.

*This will open the following page:*

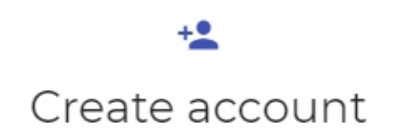

Account information

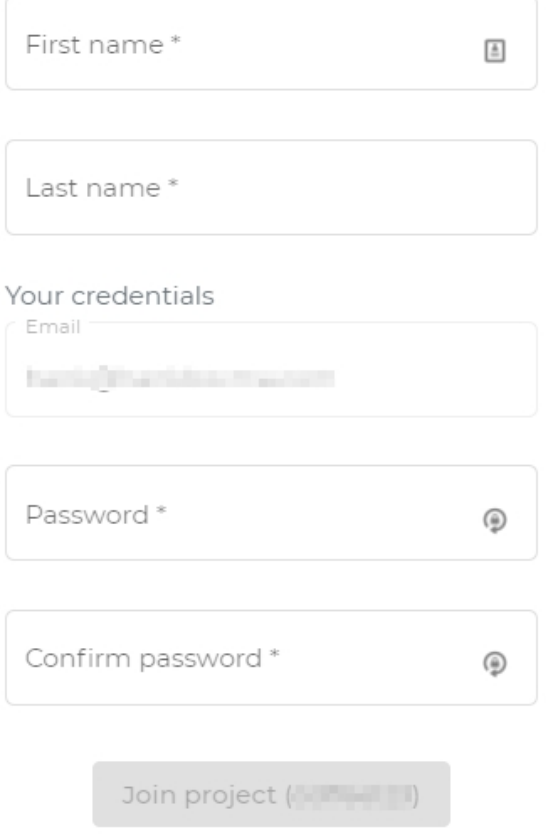

2. Enter your name, email and create a strong password.

Notes:

- We strongly advice to use a strong password. Keep it at a safe place and do not share it.

- The Rigi server will only use this information to send automatic notifications. Also, the project managers can see it.

3. Click **Join project**.

This will showa message that brings you to the login screen.

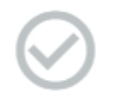

You are now a member of this Please login to Rigi using your credentiars

Login  $\lambda$